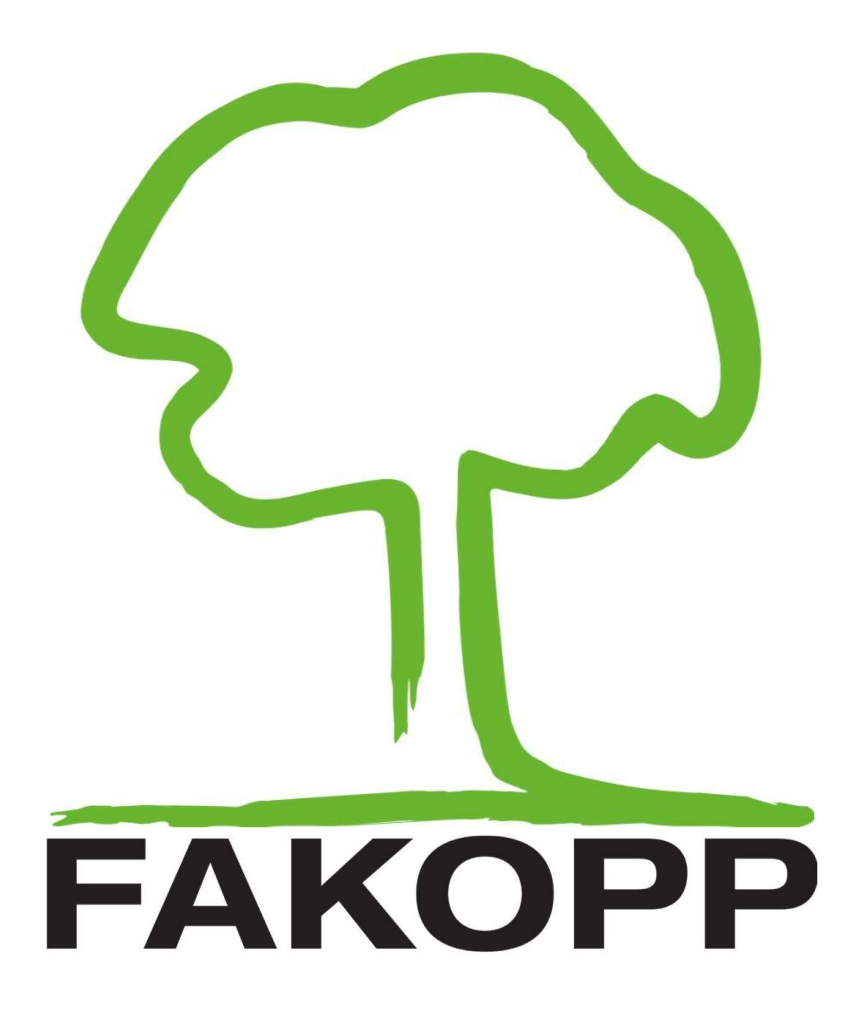

# **EN1991 Biomechanics in Pulling-test**

2024. 05. 07.

# **Guide to EN1991 Biomechanics**

#### **Start biomechanics**

To start EN1991 based biomechanics:

- 1. Click on the "EN1991" tab
- 2. Click on the "Biomech" button

P Fakopp Pullingtest Viewer v1.7 (2024-05-02) - project Save Open Recent Measurement Name Csereszsnye DOBA  $0, 16$ Rope height on tree (m) 8.40 Anchor-tree level difference (m)  $0,00$  $0,14$ 22,00 Anchor-tree distance (m) Drag factor  $0,25$  $0,12$ Classic Biomech EN1991 | 1 Û Biomechanics  $0, 10$ Crown area  $N/A$ 2  $N/A$ Torque:

- Select an image of the tree being measured. (Make sure that the tree takes up most of the image.)
- The Biomechanics window will show the image:

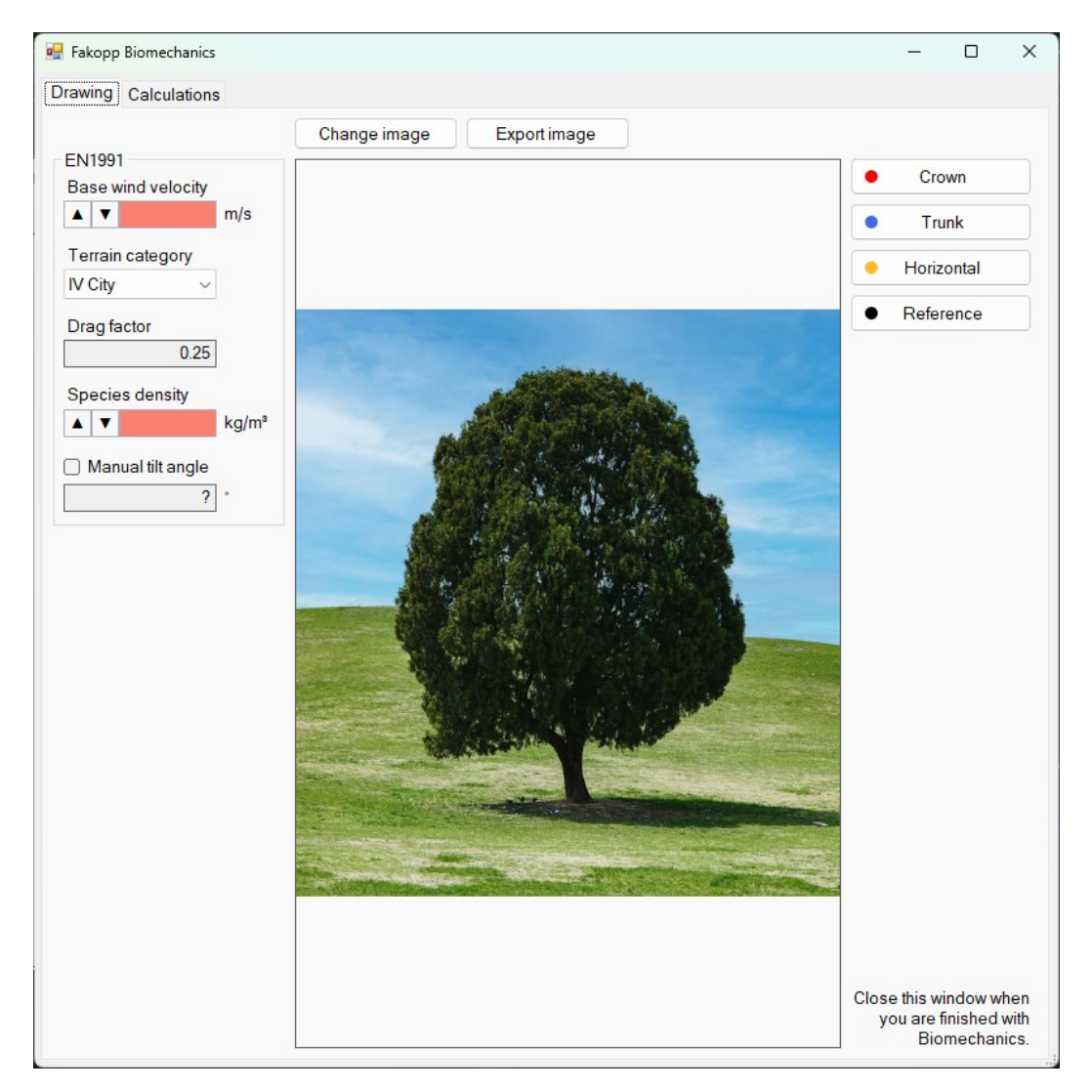

#### **Set EN1991 parameters**

Start by entering the parameters of the model:

- 1. The base wind velocity: declared in section 4.2 of the EN1991-1-4 standard, and should be given in the National Annex.
- 2. Terrain category: defined in table 4.1 of section 4.3.2 of the EN1991-1-4 standard, and may be given in the National Annex.
- 3. The drag factor of the tree (can be specified in the main window, above the EN1991 tab).
- 4. The density of the tree species.
- 5. The tilt angle will be calculated automatically from the image once all lines have been drawn. Alternatively it can be entered by checking the "Manual tilt angle" box. (This is necessary

when the tree tilt amount is not clearly visible on the image.)

#### **FN1991 Base wind velocity** 1 ▲ ▼  $23 \mid m/s$ Terrain category 2 Il Agriculture Drag factor 3  $0.25$ Species density 4 ∆ ⊽  $600 \text{ kg/m}^3$ ◯ Manual tilt angle 5 ?

#### **Define tree dimensions**

Start drawing on the image by clicking on one of the buttons to the right.

- Crown: draw the outline of the tree crown
- Trunk: draw the outline of the tree trunk
- Horizontal: draw a horizontal line representing the horizontal level of the image at the base of the tree
- Reference: draw a line representing a known length on the image (most commonly the height of the tree)

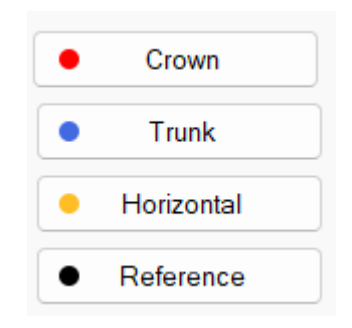

### **Add points**

To add points to any line:

- Ensure the "Add" button is selected
- Click to add a new point to the end of the line
- You can also insert a point when the mouse cursor is close to the line

Points already place may also be moved by dragging them while the left mouse button is pressed.

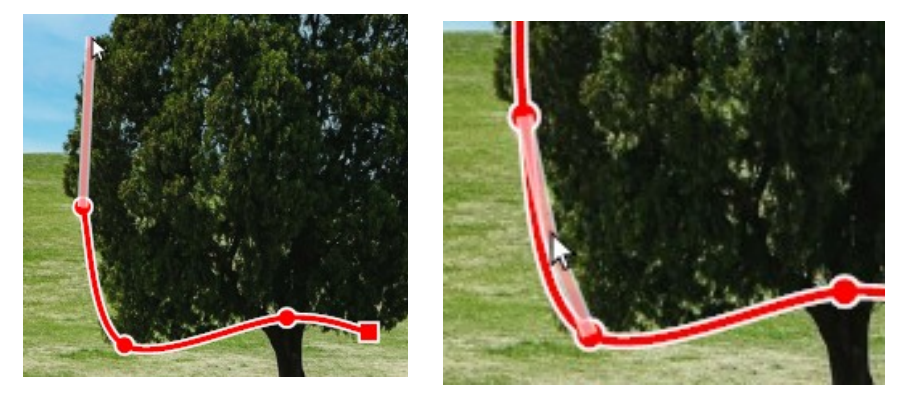

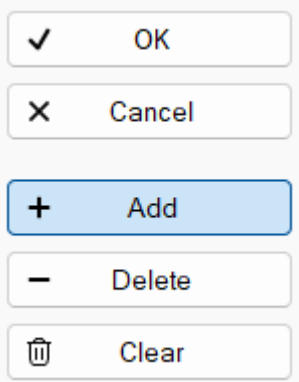

#### **Remove points**

To remove a point:

- In "Add" mode: Right click a point
- In "Delete" mode: simply click on a point
- "Clear" button: removes all points

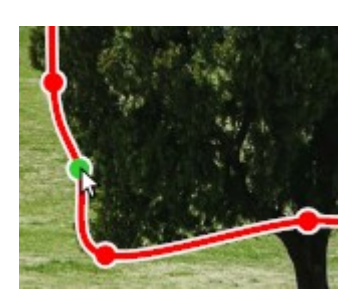

#### **Finish Drawing**

To finish drawing, you can either:

- Click on the OK button
- For the crown and trunk you can left click on the first point placed

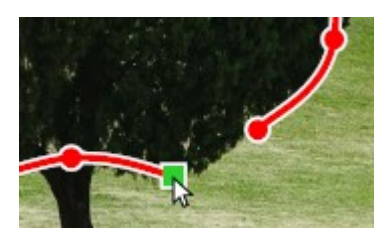

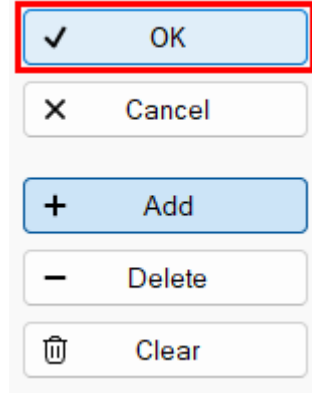

#### **Calculate results**

- Once you finish drawing, ensure that all parameters and lines are correct.
- If everything looks correct, click the "Calculations" tab to calculate the model. (You can always return later to make corrections.)

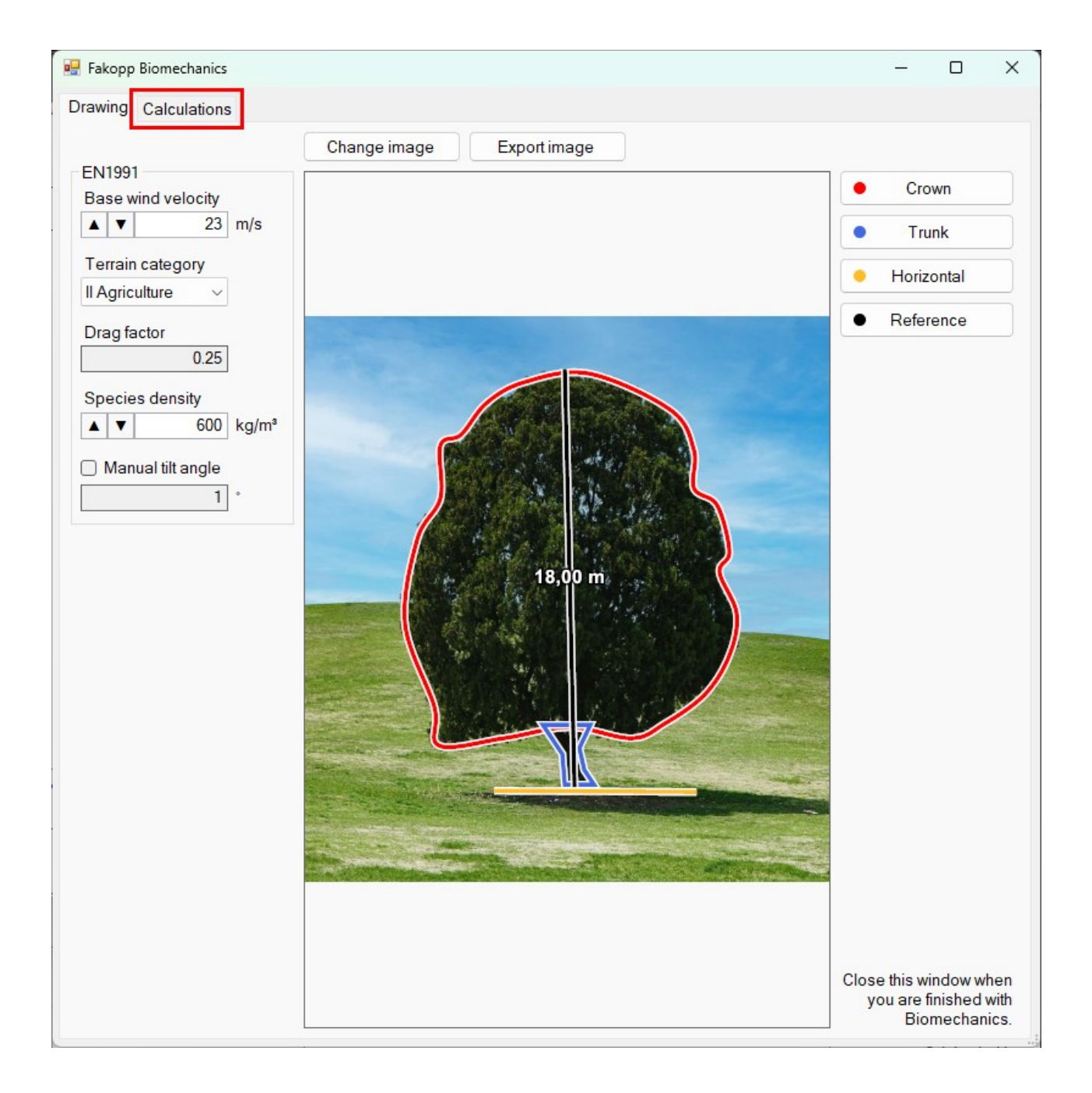

#### **"Parts" table**

The model divides the surface facing the wind into a number of "parts" based on the terrain category and tree height:

- Parts are numbered from the ground up, with #1 being the bottommost part.
- The "All parts" row at the top of the table represents the whole tree

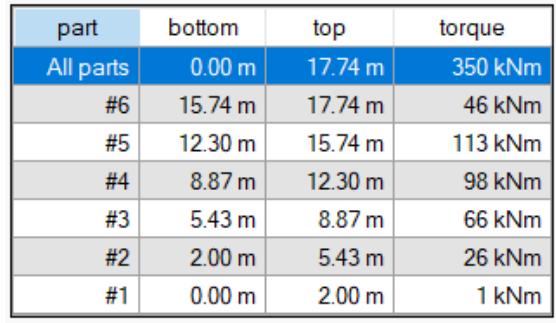

• The "bottom" and "top" columns show the height of the bottom and top of each part relative to the ground.

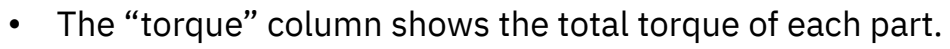

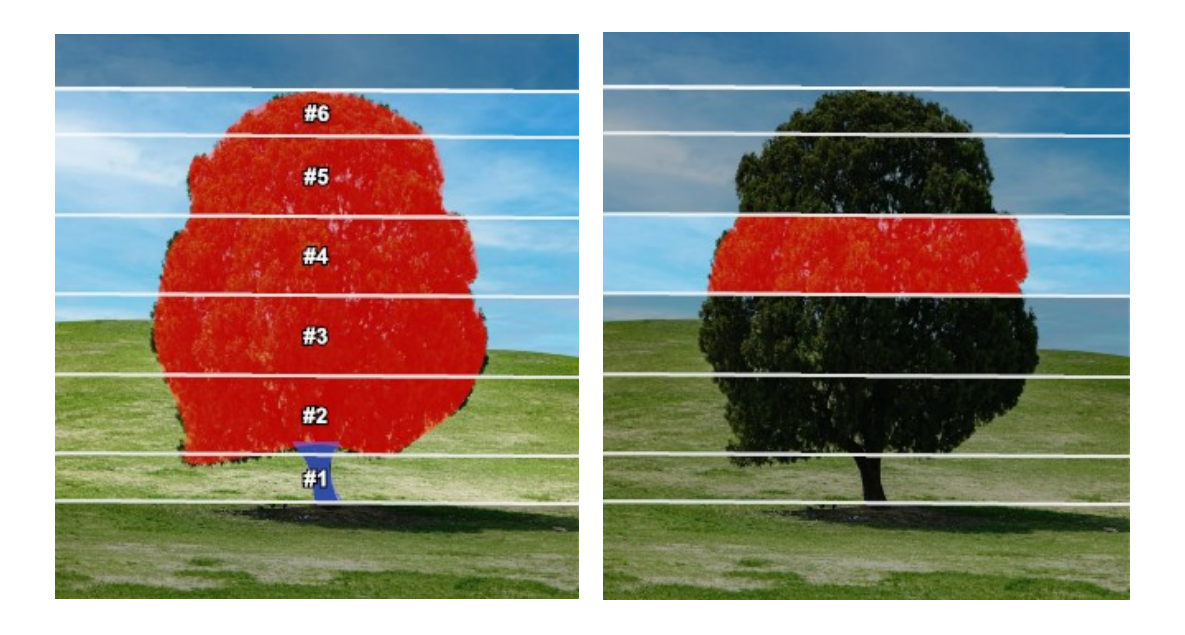

#### **"Results" table**

The results table summarizes the model result by displaying the trunk and crown areas as well as the total torque of the whole tree.

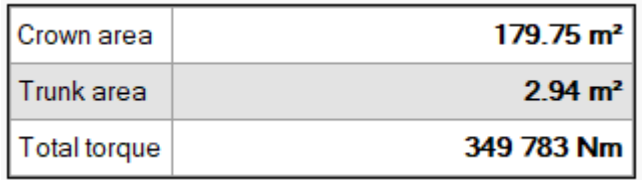

#### **Model calculations**

The bottom half of the "Calculations" tab details how the model results were calculated.

- 1. Formulas and brief explanations
- 2. The font sizes may be adjusted using the "A+" and "A-" buttons.
- 3. The "Explanations" check-box determines whether the formulas may be accompanied by brief explanations
- 4. The gray horizontal line is a draggable divider that allows resizing the contents of the window.

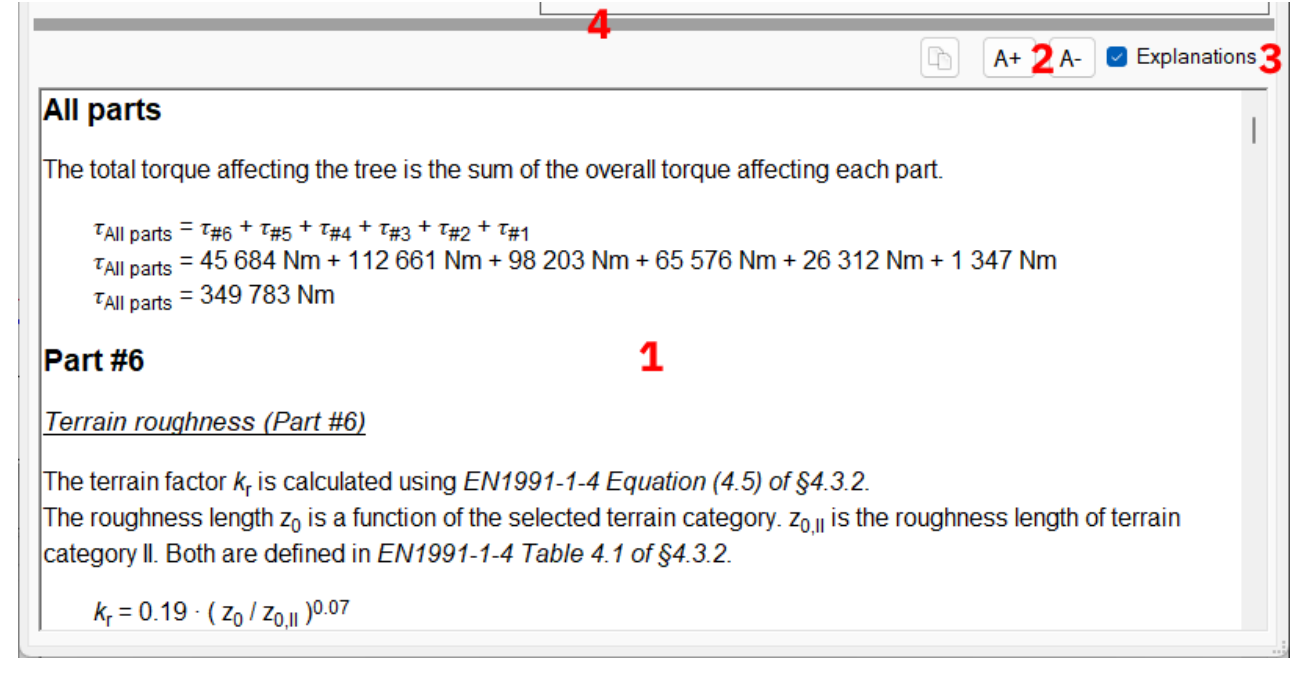

Note that internally the software uses 15 decimal digits internally.

#### **Exporting data**

• You can copy the calculations using the copy button above them.

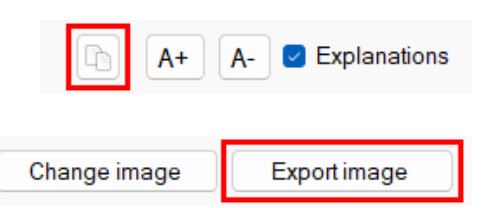

• The drawn image may be exported using the "Export image" button.

# **Leaving the Biomechanics editor**

- Simply close the window once done.
- To store your work, save the project as usual (using the "Save" button in the top-left corner of the main window).

# **Annex A: wind maps**

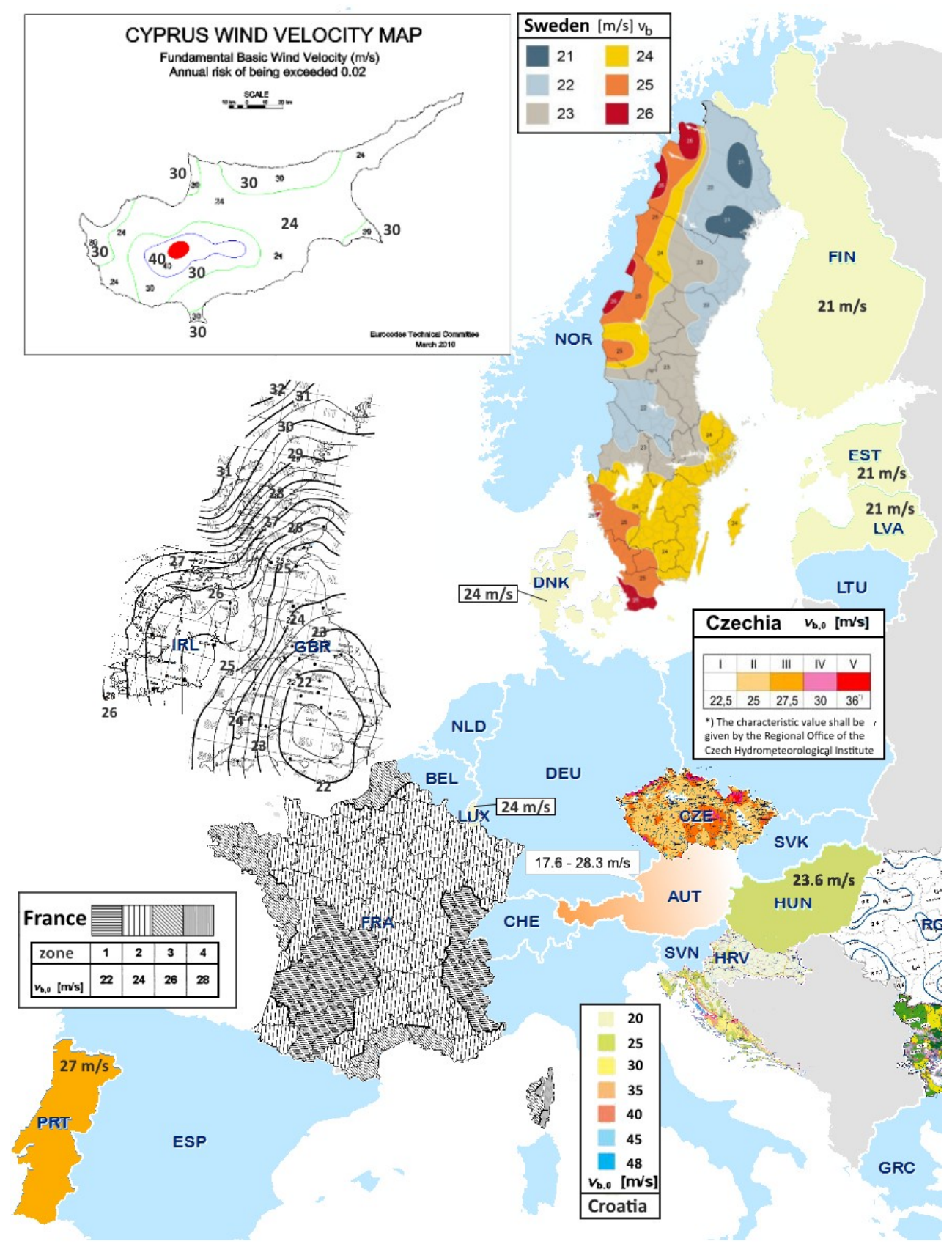

*(source: State of harmonised use of the Eurocodes)*

## **Annex B: Terrain categories**

 $\Omega$ Sea or coastal area exposed to the open sea

Lakes or flat and horizontal area with

I negligible vegetation and without obstacles

Area with low vegetation such as grass

II and isolated obstacles (trees, buildings) with separations of at least 20 obstacle heights

Area with regular cover of vegetation or buildings or with isolated obstacles with

III separations of maximum 20 obstacle heights (such as villages, suburban terrain, permanent forest)

IV surface is covered with buildings and Area in which at least 15 % of the their average height exceeds 15 m

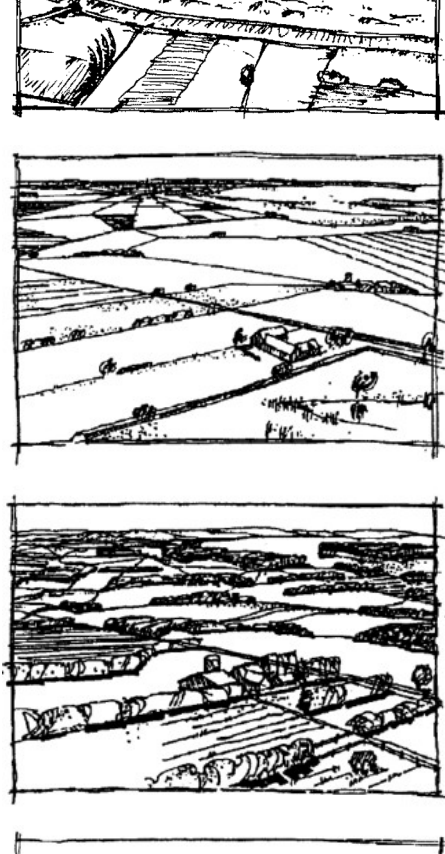

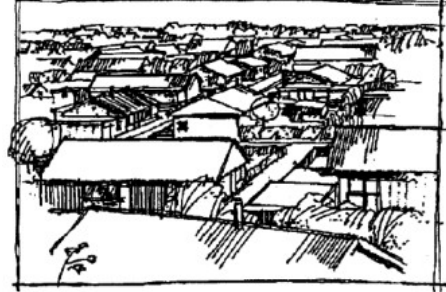

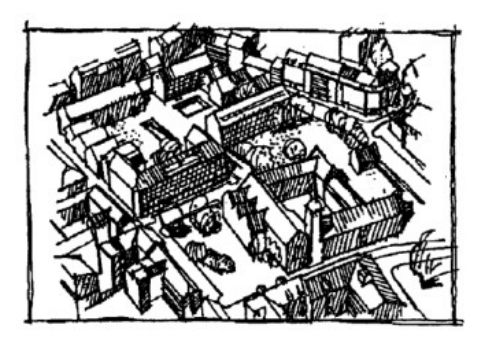